Mac System Problem

1. Network Connection Problem

When your macbook laptop uses the network port first time, you need to set the RJ45 as following:

Step1: Click Apple symbol and select System Preferences

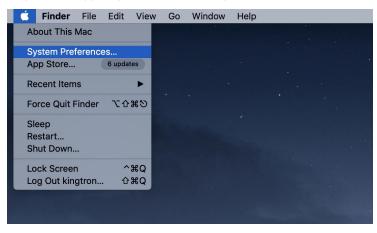

#### Step2: Select Network

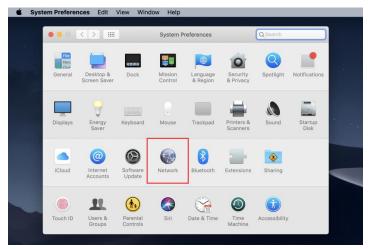

Step3: Click on "+" create a new service

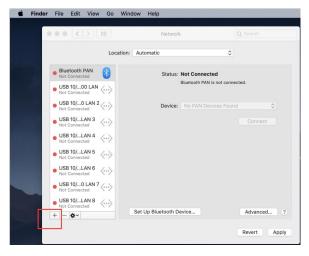

Step4: Click the interface bar and select USB 10/100/1000 LAN. And the click "create" and "Apply"

| • • < >                        | IIII Network                                                                        | Q Search     |                             | Network                        | Q Search                                                                                                |
|--------------------------------|-------------------------------------------------------------------------------------|--------------|-----------------------------|--------------------------------|----------------------------------------------------------------------------------------------------|
|                                | Select the interface and enter a name for the new<br>Interface: USB 10/100/1000 LAN | service.     |                             | n: Automatic                   | Ð                                                                                                    |
| Bluetooth PAN<br>Not Connected | Service Name: USB 10/100/1000 LAN 77                                                |              | USB 1LAN 77 Not Connected   |                                | Not Connected                                                                                           |
| USB 100 LAN<br>Not Connected   | Cancel                                                                              | Create       | Bluetooth PAN Not Connected |                                | The cable for USB 10/100/1000 LAN 77 is<br>connected, but your computer does not have<br>an IP address. |
| USB 10LAN 2                    | Device: No PAN Devic                                                                | es Found     | USB 100 LAN                 | Configure IPv4:                | Using DHCP                                                                                              |
| USB 10LAN 3<br>Not Connected   |                                                                                     | Connect      | USB 10LAN 2 Not Connected   | IP Address:<br>Subnet Mask:    |                                                                                                    |
| USB 10LAN 4                    | >                                                                                   |              | • USB 10LAN 3               | Router:                        |                                                                                                    |
| USB 10LAN 5<br>Not Connected   | >                                                                                   |              | • USB 10LAN 4               | DNS Server:<br>Search Domains: |                                                                                                    |
| USB 10LAN 6<br>Not Connected   | ··>                                                                                 |              | • USB 10LAN 5               | Search Domains.                |                                                                                                    |
| USB 10LAN 7                    | ··>                                                                                 |              | USB 10LAN 6 Not Connected   |                                |                                                                                                    |
| USB 10LAN 8<br>Not Connected   |                                                                                     | Advantation  | USB 10LAN 7 Not Connected   |                                | Advanced ?                                                                                              |
| + - &~                         | Set Up Bluetooth Device                                                             | Advanced ?   | + - *-                      |                                | Advanced                                                                                                |
|                                |                                                                                     | Revert Apply |                             |                                | Revert Apply                                                                                            |

## 2. Audio Problem

Click Computer monitor sound symbol and you can select sound output you need.

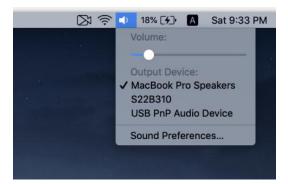

### 3. Display

Step 1: Click Apple symbol and select System Preferences

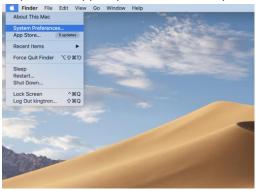

| Step 2:  | Selec                        | t Displa             | ays                |                      |                        |               |                 |
|----------|------------------------------|----------------------|--------------------|----------------------|------------------------|---------------|-----------------|
| •••      | < ] > ] ==                   |                      | System F           | Preferences          |                        | QSearch       |                 |
| General  | Desktop &<br>Screen Saver    | Dock                 | Mission<br>Control | Language<br>& Region | Security<br>& Privacy  | Spotlight     | Notifications   |
| Displays | Energy<br>Saver              | Keyboard             | *<br>Mouse         | Trackpad             | Printers &<br>Scanners | Sound         | Startup<br>Disk |
| iCloud   | (QQ)<br>Internet<br>Accounts | Software<br>Update   | Network            | Bluetooth            | Extensions             | Sharing       |                 |
| Touch ID | Users &<br>Groups            | Parental<br>Controls | Siri               | Date & Time          | Time<br>Machine        | Accessibility |                 |

Step 3: Note: for apple systems, it only supports mirror mode.

Situation 1: select Arrangement and check the mirror displays (computer screen will be the same as display monitors)

| O  Suilt-in Retina Display                                                                                                    |   | 000            |                                         |                                                | \$22B                                                     | 310   |             | Q Search         |
|----------------------------------------------------------------------------------------------------|---|----------------|-----------------------------------------|------------------------------------------------|-----------------------------------------------------------|-------|-------------|------------------|
| L Display Arrangement Color Night Shift<br>To rearrange the displays, drag them to the desired position.<br>To relocate the menu bard range to a different display. |   | To re<br>To re | arrange the displi<br>locate the menu t | Display<br>ays, drag them<br>bar, drag it to a | Arrangement<br>to the desired posit<br>different display. | Color | Night Shift |                  |
|                                                                                                    |   |                |                                         |                                                |                                                           |       | 1           |                  |
| 2.                                                                                                    |   |                | firror Displays                         |                                                |                                                           |       |             |                  |
| AirPlay Display: Off                                                                                                    |   |                | Display: Off                            |                                                |                                                           | 0     |             |                  |
| Show mirroring options in the menu bar when available Gather Windows                                                                                                | ? | Show           | mirroring optio                         | ns in the mer                                  | nu bar when avail                                         | able  |             | Gather Windows ? |

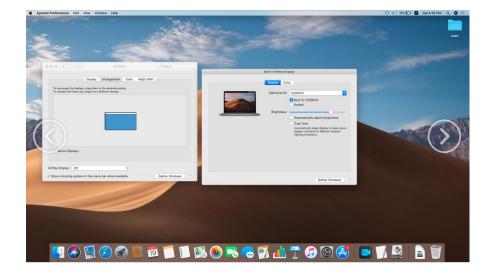

Sample: All screens will have the same picture

Situation 2: select Arrangement and do not select the mirror displays (computer screen will be the different with display monitors, but monitors will be the same displays.)

|                                                   | Display | Arrangement | Color | Night Shift |  |
|---------------------------------------------------|---------|-------------|-------|-------------|--|
| To rearrange the displa<br>To relocate the menu b |         |             | on.   |             |  |
|                                                   |         |             |       |             |  |
|                                                   |         |             |       |             |  |
|                                                   |         |             |       |             |  |
|                                                   |         |             |       |             |  |
| Mirror Displays                                   |         |             |       |             |  |

# Sample:

### Computer screen

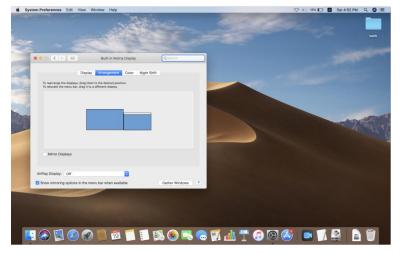

Other Monitor Screens

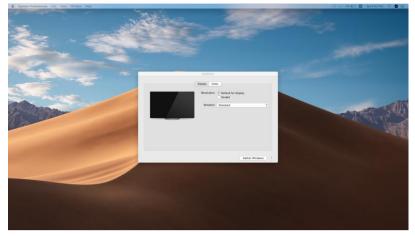